# Mein elektronisches Patientendossier EPD

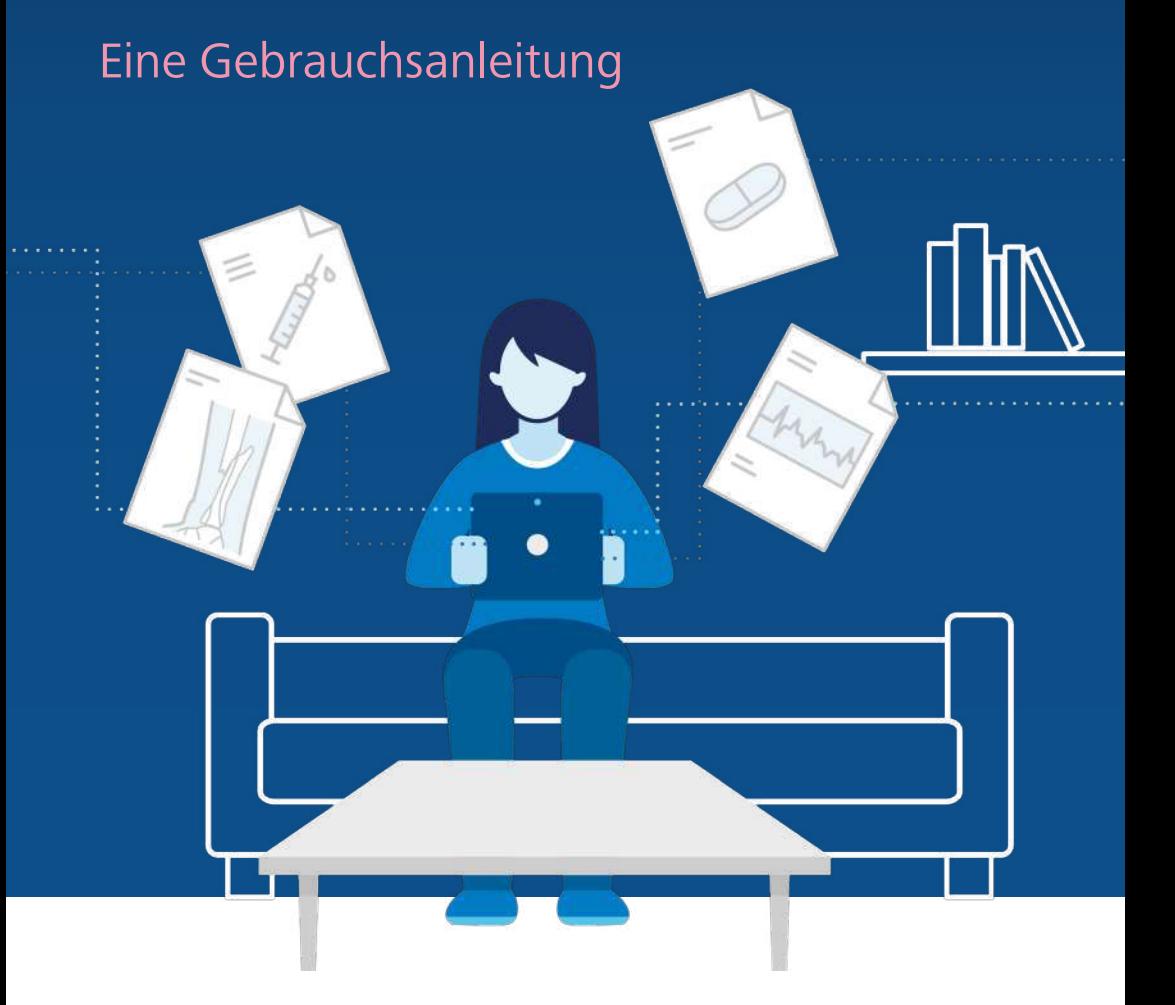

# ehealthsuisse

Kompetenz- und Koordinationsstelle von Bund und Kantonen

Centre de compétences et de coordination de la Confédération et des cantons

Centro di competenza e di coordinamento di Confederazione e Cantoni

# Inhalt

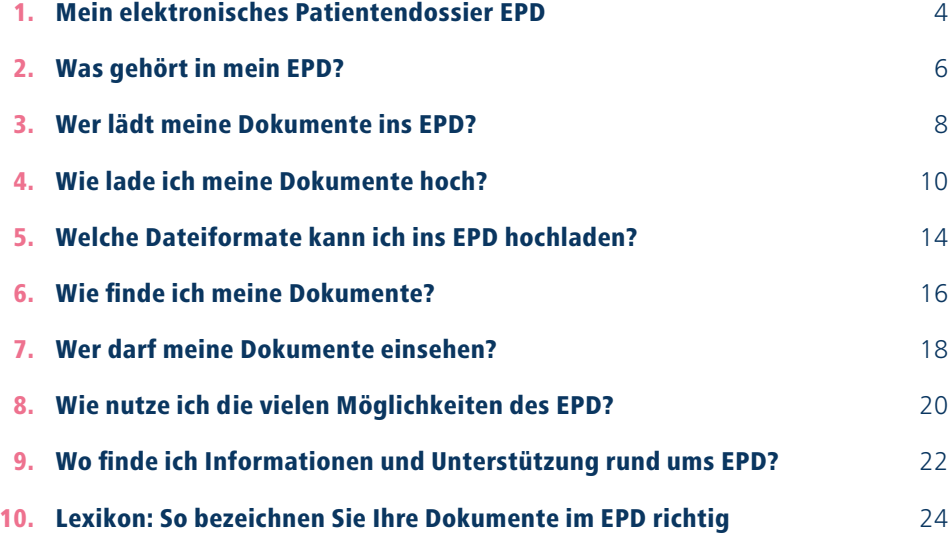

# <span id="page-3-0"></span>1. Mein elektronisches Patientendossier EPD

*In dieser Broschüre finden Sie die wichtigsten Informationen zur Bedienung Ihres elektronischen Patientendossiers (EPD). Weiterführende Informationen erhalten Sie bei Ihrem EPD-Anbieter oder auf [www.patientendossier.ch.](https://www.patientendossier.ch/de)* 

**Sie haben Ihr elektronisches Patientendossier eröffnet.** 

Das heisst, Sie haben bereits

- einen EPD-Anbieter ausgewählt
- eine elektronische Identität eingerichtet

#### **Sie haben noch kein EPD eröffnet?**

Dann wenden Sie sich an einen EPD-Anbieter und holen Sie diesen Schritt nach.

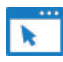

Wählen Sie Ihren Anbieter:

**[www.patientendossier.ch/anbieter](http://www.patientendossier.ch/anbieter)**

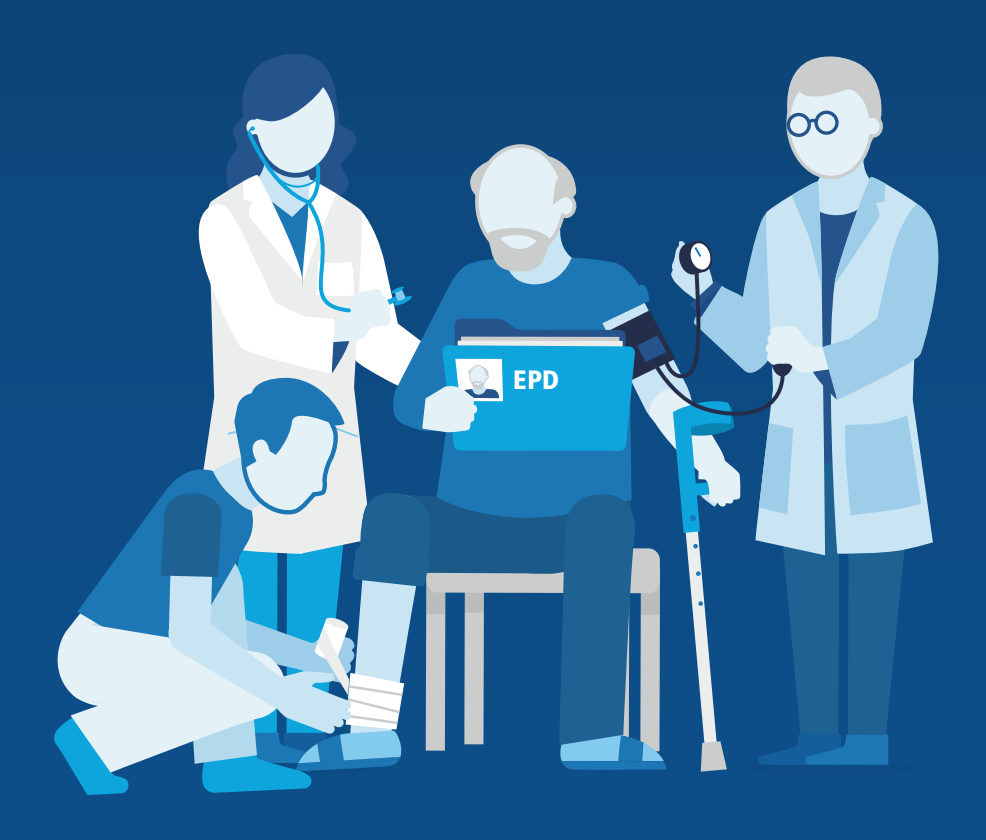

# <span id="page-5-0"></span>2. Was gehört in mein EPD?

*Im EPD können Sie und Ihre Gesundheitsfachperson (vgl. Kapitel 3) wichtige Informationen zu Ihrer Gesundheit ablegen und verwalten. Folgende Dokumente gehören in Ihr EPD:*

#### **Von Gesundheitsfachpersonen erstellte Dokumente**

Dazu gehören beispielsweise:

- Medikamentenlisten und -rezepte
- Berichte von Behandlungen und Therapien (zum Beispiel Operationsberichte oder beim Austritt aus dem Spital erstellte Berichte)
- Resultate von Untersuchungen und Analysen (zum Beispiel Labordaten oder Röntgenbefunde)
- Informationen zu Impfungen und **Allergien**
- Verordnungen (zum Beispiel aus der Physiotherapie oder von der Spitex)

### **Andere Dokumente mit Informationen zu Ihrer Gesundheit**

Dazu gehören beispielsweise:

- Rezepte (zum Beispiel das Brillenrezept)
- Notfalldaten (Angaben zur Person, Blutgruppe, Allergien, frühere Unfälle oder Operationen, Risikofaktoren, Krankheiten, Notfallkontakte, Name der behandelnden Ärztin)
- Ein selbstständig geführtes Schmerztagebuch
- Patientenverfügung (Vorlagen vgl. [Seite 23\)](#page-22-0)
- Organspende-Karte (Vorlagen vgl. [Seite 23\)](#page-22-0)
- Daten aus einer Gesundheits-App, wie beispielsweise Blutdruckwerte

# **Checkliste**

**Dokumente gehören in Ihr EPD, wenn folgende Punkte erfüllt sind:**

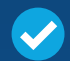

Der Inhalt des Dokuments hat mit meiner Gesundheit zu tun.

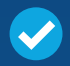

Das Dokument enthält wichtige Informationen für meine Gesundheitsfachpersonen.

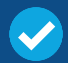

Das Dokument enthält Informationen über meine Gesundheit, die mir persönlich wichtig sind.

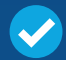

Das Dokument ist nicht bereits im EPD abgelegt.

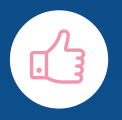

# <span id="page-7-0"></span>3. Wer lädt meine Dokumente ins EPD?

*Dokumente werden meistens von der Gesundheitsfachperson in Ihrem EPD abgelegt. Zurzeit beteiligen sich aber noch nicht alle Gesundheitsfachpersonen am EPD. Darum müssen Sie Dokumente manchmal auch selber hochladen.*

«EPD im Einsatz»: **[www.patientendossier.ch/clips](https://www.patientendossier.ch/clips)** 

**Informationen über Ihre Gesundheit gehören Ihnen.** Sie haben das Recht, von Ihrem Arzt eine Kopie Ihrer Krankengeschichte zu verlangen.

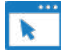

Eine Vorlage für Ihre Anfrage finden Sie hier: **[www.edoeb.admin.ch Dokumentation > Musterbriefe > Krankengeschichte](https://www.edoeb.admin.ch/edoeb/de/home/dokumentation/datenschutz/musterbriefe/auskunft-ueber-die-krankengeschichte.html)**

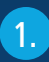

**Sie haben sich entschieden, Ihre Dokumente ins EPD hochzuladen.**

2.  $\qquad \qquad$  2.

**In diesem Fall sind folgende Gesundheitseinrichtungen verpflichtet, Ihre Daten ins EPD hochzuladen:**

- Akutspitäler
- Psychiatrische Kliniken
- Reha-Kliniken
- Alters- und Pflegeheime
- Geburtshäuser
- Ab dem 1. Januar 2022 zugelassene Arztpraxen

**Folgende Gesundheitseinrichtungen sind nicht verpflichtet, Ihre Daten ins EPD hochzuladen. Viele machen aber freiwillig mit. Zum Beispiel:** 

- Apotheken
- Hebammen
- Spitex-Dienste
- Physiotherapeutinnen und Physiotherapeuten
- Vor dem 1. Januar 2022 zugelassene Arztpraxen
- Weitere Gesundheitsfachpersonen

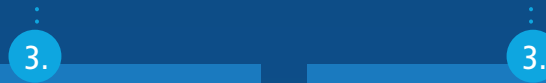

Die Gesundheitseinrichtung lädt Ihre Daten ins EPD hoch.

Wenn die Gesundheitseinrichtung sich nicht am EPD beteiligt, können Sie Ihre Dokumente anfordern und selbst ins EPD hochladen.

**Sie allein bestimmen, ob und welche Dokumente in Ihrem EPD abgelegt werden. Einmal abgelegte Dokumente können Sie jederzeit wieder löschen.**

# <span id="page-9-0"></span>4. Wie lade ich meine Dokumente hoch?

*Sobald Sie sich in Ihr EPD eingeloggt haben, können Sie Dokumente hochladen. Das funktioniert bei jedem EPD-Anbieter ein wenig anders. Das Grundprinzip bleibt jedoch gleich.*

Welche Datei-Formate Sie hochladen und im EPD einsehen können, lesen Sie ab [Seite 14.](#page-13-0)

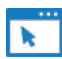

Detaillierte Informationen finden Sie bei Ihrem Anbieter. **[www.patientendossier.ch/anbieter](http://www.patientendossier.ch/anbieter)**

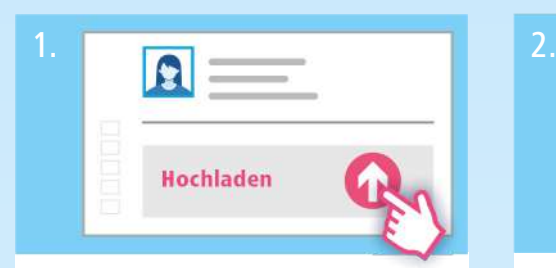

### Start

Sie haben sich in Ihr EPD eingeloggt und befinden sich auf der Übersichtsseite. Sie möchten Dokumente in Ihr EPD hochladen. Klicken Sie auf der Übersichtsseite je nach Anbieter auf «Hochladen» oder «Dokumente im EPD».

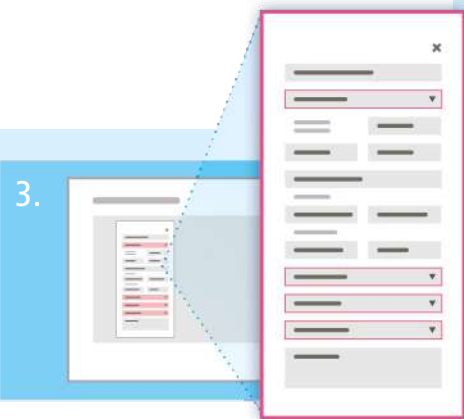

## Dokument beschreiben

Indem Sie die Felder ausfüllen, beschreiben Sie das Dokument und Sie finden es später wieder. Die gekennzeichneten Felder müssen Sie zwingend ausfüllen. Das Ausfüllen der anderen Felder ist freiwillig.

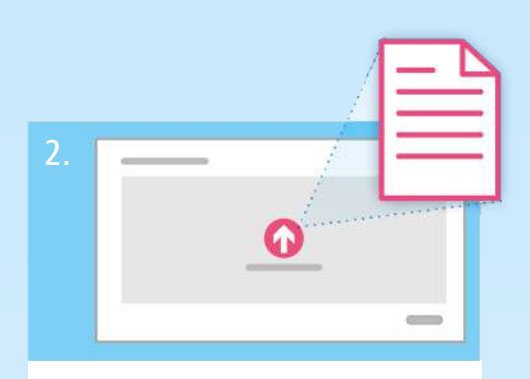

### Dokument auswählen

**Möglichkeit 1:** Wählen Sie das gewünschte Dokument aus Ihrem Computer. Ziehen Sie es in das graue Feld.

**Möglichkeit 2:** Klicken Sie in das graue Feld. Suchen Sie dann im Feld das Dokument aus Ihrem Computer. Sie können auch mehrere Dokumente gleichzeitig anwählen. Bestätigen Sie Ihre Auswahl.

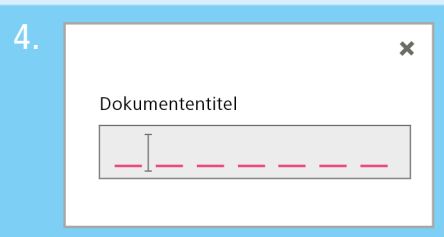

### Dokumententitel wählen

Je nach Anbieter entsteht der Titel des Dokuments automatisch. Vielleicht ist der Titel nicht passend oder er sagt nichts aus. Dann ändern Sie ihn so, dass Sie das Dokument unter dem Begriff später wiederfinden.

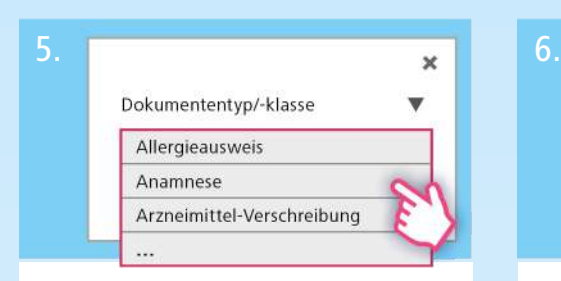

#### Dokumententyp

Klicken Sie je nach Anbieter auf das Eingabefeld Dokumententyp oder Dokumentenklasse. Und wählen Sie das passende Dokument aus der Liste.

Sie sind nicht sicher, welchen Begriff Sie dafür wählen sollen? Im Lexikon ab [Seite 24](#page-23-0) sind alle Begriffe erklärt.

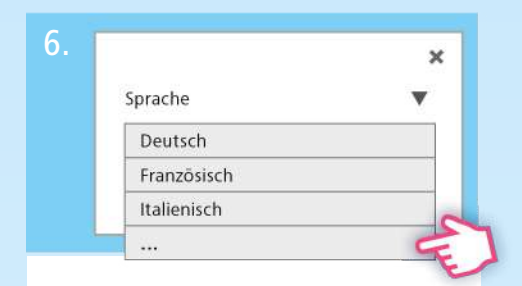

#### Sprache

Klicken Sie auf das Eingabefeld. Wählen Sie die Sprache des hochgeladenen Dokuments aus der Liste.

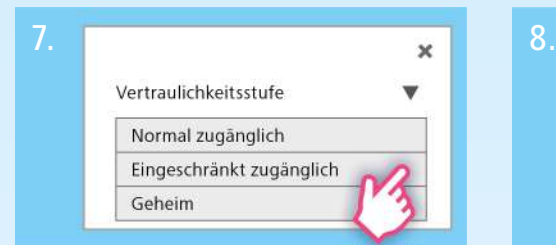

### Zugriffsrechte bestimmen

Im Feld «Vertraulichkeitsstufe» bestimmen Sie, wer das Dokument einsehen darf: Wählen Sie zwischen «Normal zugänglich», «Eingeschränkt zugänglich» und «Geheim». Mehr Informationen dazu finden Sie auf [Seite 18](#page-17-0).

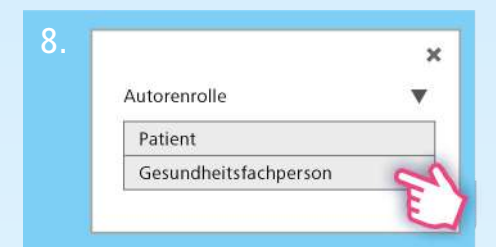

#### **Autorenrolle**

Das Feld zeigt «Patient» an. Wenn Sie das Dokument nicht selbst erstellt haben, wählen Sie «Gesundheitsfachperson». Bei gewissen EPD-Anbietern fehlen diese Eingabefelder.

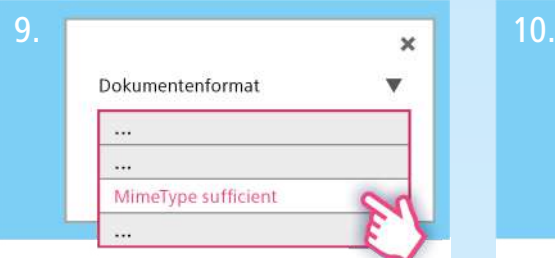

### Dokumentenformat

Beim Dokumentenformat immer «MimeType sufficient» eingeben.

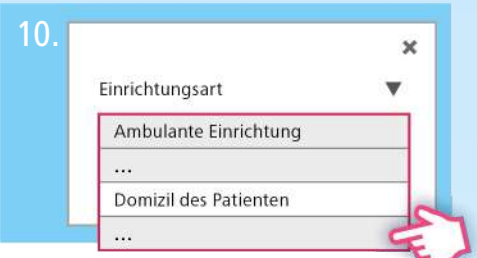

### Einrichtungsart

Im Feld «Einrichtungsart» tragen Sie ein, wer das Dokument erstellt hat. Klicken Sie auf das Eingabefeld. Wählen Sie den passenden Begriff. Wenn Sie das Dokument selbst erstellt haben, klicken Sie auf «Domizil des Patienten».

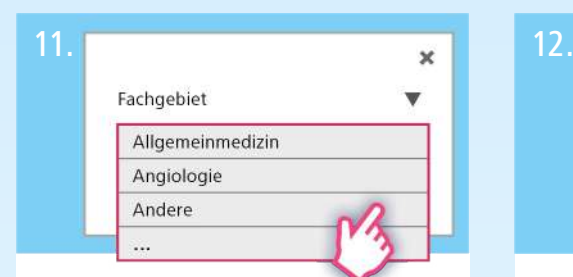

## Fachgebiet

Im Feld «Fachgebiet» tragen Sie ein, aus welchem medizinischen Fachbereich das Dokument stammt. Klicken Sie auf das Eingabefeld. Wählen Sie den passenden Begriff.

Sie sind nicht sicher, welchen Begriff Sie wählen sollen? Im Lexikon ab [Seite 27](#page-26-0) sind alle Begriffe erklärt.

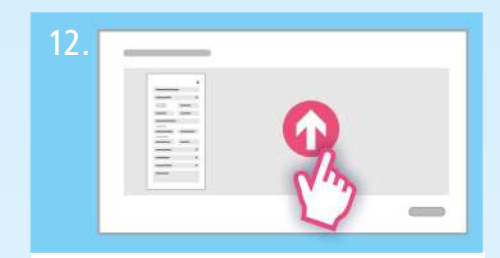

## Dokument hochladen

Jetzt können Sie Ihr Dokument hochladen. Sie kommen nicht weiter? Kontrollieren Sie das Dateiformat (vgl. Kapitel 6). Kontrollieren Sie, ob Sie wirklich alle obligatorischen Felder ausgefüllt haben. Klicken Sie unten rechts auf «Dateien hochladen».

Herzlichen Glückwunsch! Sie haben Ihr Dokument erfolgreich hochgeladen.

# <span id="page-13-0"></span>5. Welche Dateiformate kann ich ins EPD hochladen?

# *In Ihrem EPD können Sie Dateien abspeichern, die bis zu 42 MB gross sind.*

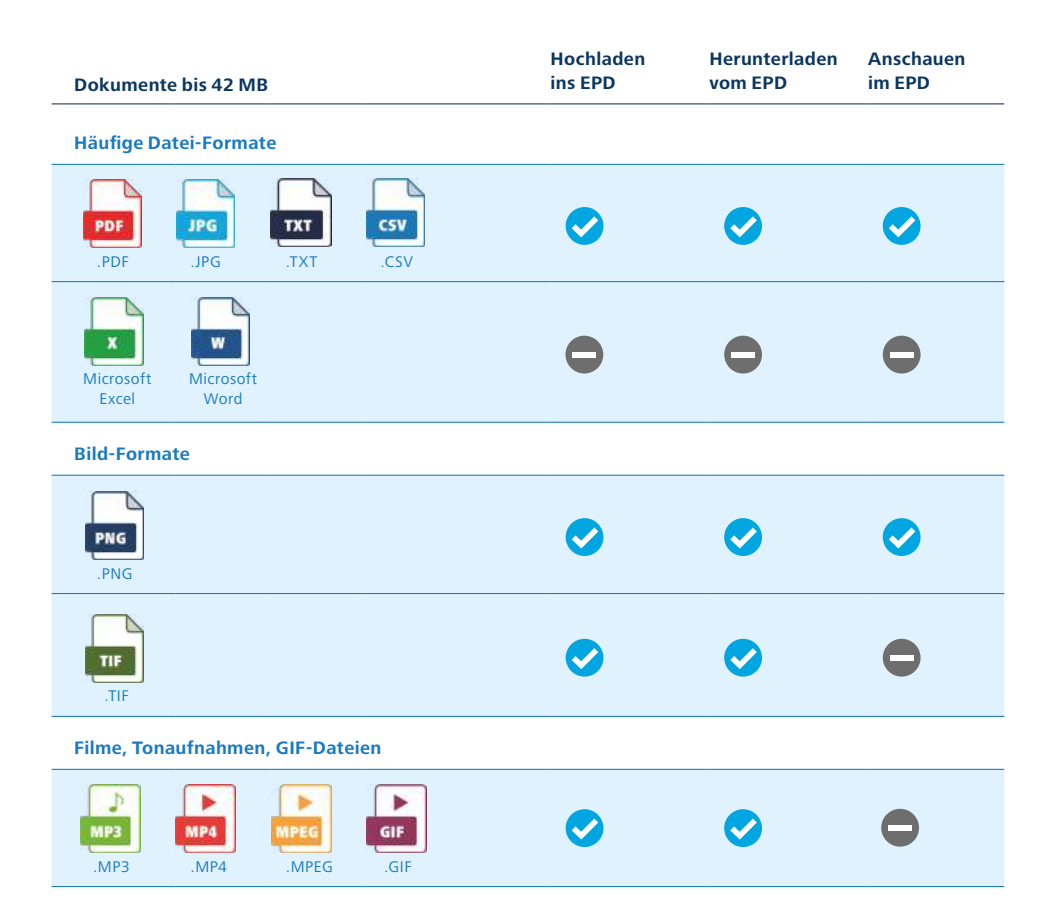

#### **Röntgenbilder**

Dateien, die grösser als 42 MB sind, können Sie bei den meisten EPD-Anbietern nicht im EPD abspeichern.

Davon betroffen sind:

- Röntgenbilder
- Computertomographie (CT)
- Magnetresonanztomographie (MRI, MRT)
- Bilder von Darmspiegelungen (Endoskopien)
- Filme
- Ton-Aufnahmen

Die Bilder können Sie in ein JPEG oder PDF umwandeln. Die Bildqualität nimmt dabei etwas ab.

Nach einer Untersuchung erhalten Sie die Bilder meistens über einen Link, auf einer CD oder einer DVD. Darauf finden Sie eine Software abgespeichert, mit denen Sie die Bilder an Ihrem Computer ansehen können.

#### **Bilder im TIF-Format**

Laden Sie das Bild auf Ihren Computer herunter und schauen Sie die Bilder dort an.

#### **Filme, Tonaufnahmen, GIF-Dateien**

Filme, Tonaufnahmen in den Formaten MP4, MP3 oder MPEG sowie GIF-Dateien: Laden Sie die Dateien auf Ihren Computer herunter und installieren Sie den geeigneten Player.

#### **Player für Ihre Dateien**

Auf verschiedenen Webseiten finden Sie Player und Viewer, mit denen Sie Ihre Filme und Tonaufnahmen abspielen und GIF-Dateien einsehen können. Sie können diese auch kostenlos herunterladen.

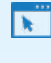

#### **[DICOM-Viewer](https://dicomviewer.net/)**

*[www.dicomviewer.net](https://dicomviewer.net/)*

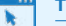

#### **[TIF-Viewer](https://fileviewerplus.com/)**

*[www.fileviewerplus.com](https://fileviewerplus.com/)*

**[MP4-Player](http://www.videolan.org/vlc/)** 

*[www.videolan.org/vlc](http://www.videolan.org/vlc/)*

# <span id="page-15-0"></span>6. Wie finde ich meine Dokumente?

*Sie können Dokumente im EPD nach verschiedenen Kriterien sortieren oder filtern. Darstellung und Funktionen sind bei jedem EPD-Anbieter ein wenig anders. Das Grundprinzip bleibt jedoch gleich.*

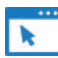

Detaillierte Informationen finden Sie bei Ihrem Anbieter. **[www.patientendossier.ch/anbieter](http://www.patientendossier.ch/anbieter)**

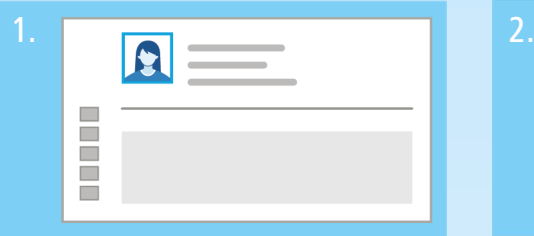

#### Start

Sie haben sich in Ihr EPD eingeloggt und befinden sich auf der Übersichtsseite.

## Dokumentenübersicht

 $\Box$ ίó, Ē Ē Ξ

Klicken Sie je nach Anbieter auf die Schaltfläche «Dokumentenübersicht» oder «Dokumente im EPD», um Ihre Dokumente in Ihrem EPD einzusehen.

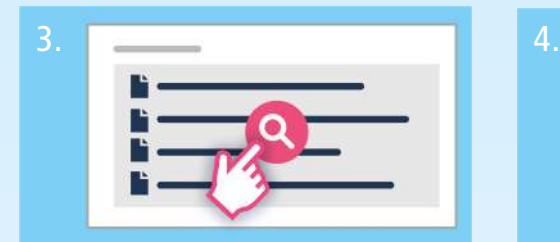

### Dokumente suchen

Sie finden eine Übersicht Ihrer Dokumente. Diese können Sie nach bestimmten Kriterien filtern: Titel, Datum, Gesundheitseinrichtung, Dokumententyp, Fachrichtung.

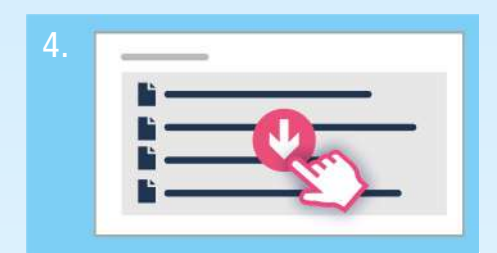

## Dokumente einsehen

Sie können Ihre Dokumente anwählen, einsehen und herunterladen.

Dokumentenübersicht

# <span id="page-17-0"></span>7. Wer darf meine Dokumente einsehen?

*Sie bestimmen, wer Ihre Dokumente einsehen darf. Wenn Sie nichts anderes festgelegt haben, werden neu eingestellte Dokumente der Stufe «Normal zugänglich» zugeordnet. Sie können die Grundeinstellung aber auch so ändern, dass neue Dokumente immer als «Eingeschränkt zugänglich» oder sogar «Geheim» abgelegt werden.* 

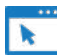

Erfahren Sie mehr zu den Zugriffsrechten. **[www.patientendossier.ch/zugriffsrechte](https://www.patientendossier.ch/funktionen/was-sind-zugriffsrechte)**

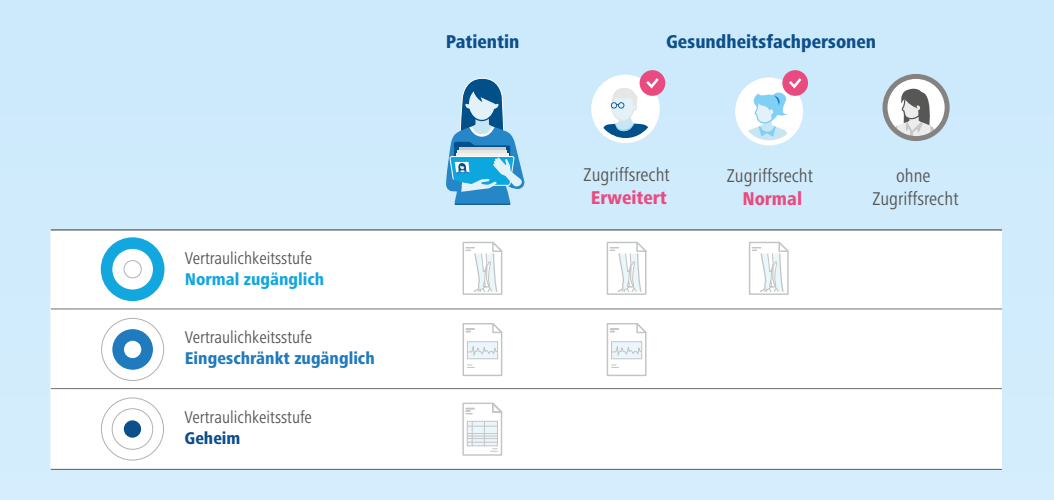

#### **Normal zugänglich**

Normalfall: Alle Gesundheitsfachpersonen, denen Sie ein Zugriffsrecht erteilen, können diese Dokumente einsehen.

#### **Eingeschränkt zugänglich**

Nur Gesundheitsfachpersonen mit einem erweiterten Zugriffsrecht können diese Dokumente einsehen.

#### **Geheim**

Nur Sie können diese Dokumente einsehen.

# <span id="page-19-0"></span>8. Wie nutze ich die vielen Möglichkeiten des EPD?

*Sie haben verschiedene Möglichkeiten, Ihr elektronisches Patientendossier zu verwalten.* 

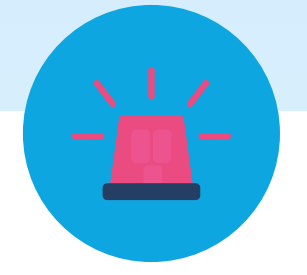

## Im Notfall bereit

Im Notfall können Gesundheitsfachpersonen all die mit «Normal zugänglich» bezeichneten Dokumente anschauen. Sie können diese Einstellung auch ändern.

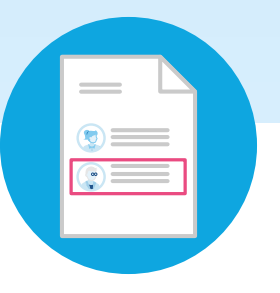

### Zugriff verfolgen

Jede Bearbeitung des EPD wird protokolliert. Das Zugriffsprotokoll hält fest, wer wann ein Dokument eingesehen, aktualisiert, herauf- oder heruntergeladen hat. Gehen Sie auf die Übersichtsseite Ihres EPD und wählen Sie «Zugriffsprotokoll».

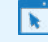

**[www.patientendossier.ch/notfall](https://www.patientendossier.ch/vorteile/im-notfall-sofort-verfuegbar) [www.patientendossier.ch/zugriffsprotokoll](https://www.patientendossier.ch/sicherheit/einsicht-das-zugriffsprotokoll)**

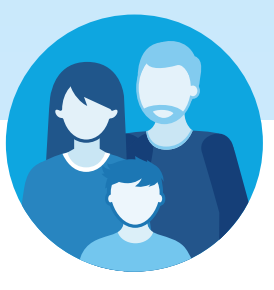

### EPD für Ihr Kind

Als Eltern können Sie ein EPD für Ihr Kind eröffnen und verwalten. Mehr Informationen dazu finden Sie bei Ihrem EPD-Anbieter.

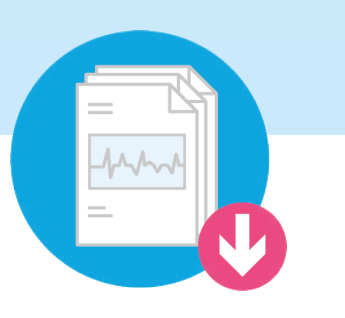

#### Download

Sie können ein Dokument herunterladen, um es offline zu verwenden.

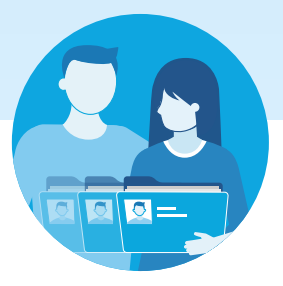

### Stellvertretung bestimmen

Wenn Sie Ihr EPD nicht selber verwalten möchten, können Sie diese Aufgabe stellvertretend einer Vertrauensperson übergeben. Dies kann eine Person aus dem privaten Umfeld sein, zum Beispiel ein Familienmitglied oder eine Freundin.

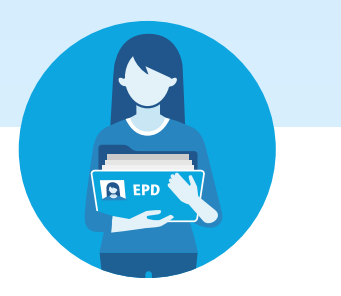

### Zugriffsrechte weitergeben

Sie können erlauben, dass eine Gesundheitsfachperson ihr Zugriffsrecht auf weitere Gesundheitsfachpersonen oder Gruppen von Gesundheitsfachpersonen überträgt.

 $\overline{\phantom{a}}$ 

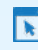

**[www.patientendossier.ch/stellvertretung](https://www.patientendossier.ch/funktionen/wie-ernenne-ich-einen-stellvertreter) [www.patientendossier.ch/zugriffsrechte](https://www.patientendossier.ch/funktionen/was-sind-zugriffsrechte)**

# <span id="page-21-0"></span>9. Wo finde ich Informationen und Unterstützung rund ums EPD?

*Auf der Website Ihres EPD-Anbieters finden Sie weiterführende Informationen zu Ihrem EPD – oft sogar mit gefilmten Schritt-für-Schritt-Anleitungen. Auch bei Fragen hilft Ihnen Ihr EPD-Anbieter gerne weiter.*

### EPD-Anbieter

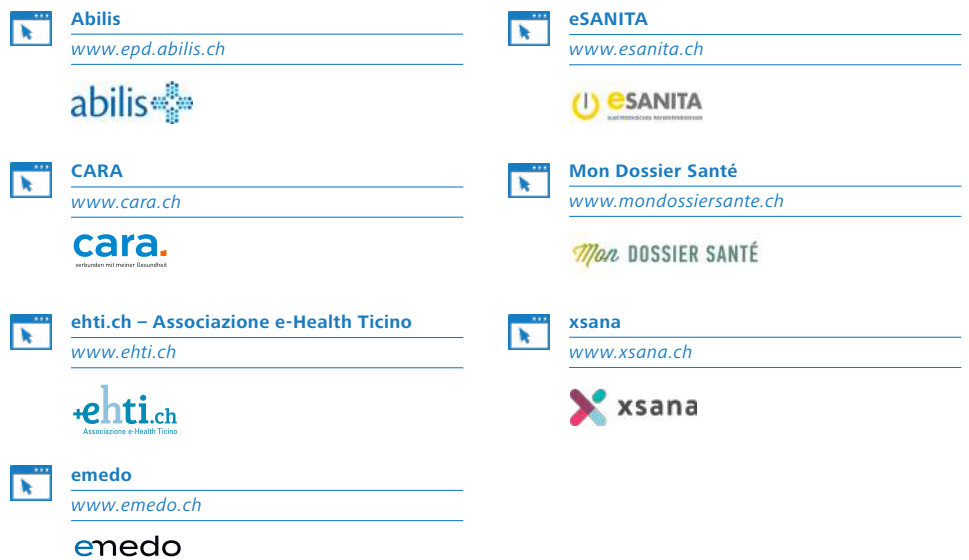

#### <span id="page-22-0"></span>Vorlagen

#### **Organspende-Karte**

#### **[Organspende-Karte](https://www.leben-ist-teilen.ch/)**

*[www.leben-ist-teilen.ch](https://www.leben-ist-teilen.ch/)*

#### **Patientenverfügung**

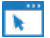

ь

#### **[FMH](https://www.fmh.ch/dienstleistungen/recht/patientenverfuegung.cfm)** *[www.fmh.ch](https://www.fmh.ch/dienstleistungen/recht/patientenverfuegung.cfm)*

Dienstleistungen > Recht > Patientenverfügung

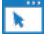

#### **[Pro Senectute](https://www.prosenectute.ch/de/dienstleistungen/beratung/docupass.html)**

*[www.prosenectute.ch](https://www.prosenectute.ch/de/dienstleistungen/beratung/docupass.html)*

[Dienstleistungen > Beratung > Docupass](https://www.prosenectute.ch/de/dienstleistungen/beratung/docupass.html)

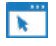

#### **[Krebsliga Schweiz](https://www.krebsliga.ch/ueber-krebs/palliative-care/patientenverfuegung-der-krebsliga)** *[www.krebsliga.ch](https://www.krebsliga.ch/ueber-krebs/palliative-care/patientenverfuegung-der-krebsliga)*

[Über Krebs > Palliative Care > Patienten](https://www.krebsliga.ch/ueber-krebs/palliative-care/patientenverfuegung-der-krebsliga)[verfügung der Krebsliga](https://www.krebsliga.ch/ueber-krebs/palliative-care/patientenverfuegung-der-krebsliga)

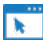

#### **[Pro Mente Sana](https://www.promentesana.ch/selbstbestimmt-genesen/klinikaufenthalt-und-selbstbestimmung/psychiatrische-patientenverfuegung)**

*[www.promentesana.ch](https://www.promentesana.ch/selbstbestimmt-genesen/klinikaufenthalt-und-selbstbestimmung/psychiatrische-patientenverfuegung)*

[Selbstbestimmt genesen > Klinikaufenthalt und](https://www.promentesana.ch/selbstbestimmt-genesen/klinikaufenthalt-und-selbstbestimmung/psychiatrische-patientenverfuegung)  [Selbstbestimmung > Psychiatrische Patienten](https://www.promentesana.ch/selbstbestimmt-genesen/klinikaufenthalt-und-selbstbestimmung/psychiatrische-patientenverfuegung)[verfügung](https://www.promentesana.ch/selbstbestimmt-genesen/klinikaufenthalt-und-selbstbestimmung/psychiatrische-patientenverfuegung)

**Anfordern Ihrer Gesundheitsunterlagen bei Ihrer Ärztin oder Ihrem Arzt**

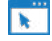

#### **[Eidgenössischer Datenschutz](https://www.edoeb.admin.ch/edoeb/de/home/dokumentation/datenschutz/musterbriefe/auskunft-ueber-die-krankengeschichte.html)[und Öffentlichkeitsbeauftragter](https://www.edoeb.admin.ch/edoeb/de/home/dokumentation/datenschutz/musterbriefe/auskunft-ueber-die-krankengeschichte.html)**

*[www.edoeb.admin.ch](https://www.edoeb.admin.ch/edoeb/de/home/dokumentation/datenschutz/musterbriefe/auskunft-ueber-die-krankengeschichte.html)* 

[Dokumentation > Musterbriefe > Krankheits](https://www.edoeb.admin.ch/edoeb/de/home/dokumentation/datenschutz/musterbriefe/auskunft-ueber-die-krankengeschichte.html)[geschichte](https://www.edoeb.admin.ch/edoeb/de/home/dokumentation/datenschutz/musterbriefe/auskunft-ueber-die-krankengeschichte.html)

#### Beratungsangebote

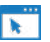

**[Patientenstelle Zürich](https://zh.patientenstelle.ch/)** *[www.zh.patientenstelle.ch](https://zh.patientenstelle.ch/)*

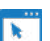

k

**[Schweizerische Stiftung SPO](https://www.spo.ch/)  [Patientenorganisation](https://www.spo.ch/)**

*[www.spo.ch](https://www.spo.ch/)*

**[Medizinische Befunde](https://washabich.ch/)**  *[www.washabich.ch](https://washabich.ch/)*

#### Anzeigesoftware

Auf folgenden Websites finden Sie Software, mit denen Sie Ihre medizinischen Filme und Tonaufnahme ansehen können.

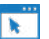

#### **[DICOM-Viewer](https://dicomviewer.net/)**

*[www.dicomviewer.net](https://dicomviewer.net/)*

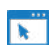

v

#### **[TIF-Viewer](https://fileviewerplus.com/)**

*[www.fileviewerplus.com](https://fileviewerplus.com/)*

#### **[MP4-Player](http://www.videolan.org/vlc/)**

*[www.videolan.org/vlc](http://www.videolan.org/vlc/)*

# <span id="page-23-0"></span>10. Lexikon: So bezeichnen Sie Ihre Dokumente im EPD richtig

*Wenn Sie ein Dokument ins EPD hochladen, müssen Sie in folgenden vier Feldern einen Begriff aus einer Auswahl wählen:*

- *1. Dokumententyp*
- *2. Medizinisches Fachgebiet*
- *3. Gesundheitseinrichtung*
- *4. Dokumentenformat*

Sie wissen nicht, welchen Begriff Sie wählen sollen? Hier finden Sie diese Begriffe nach medizinischen Themen geordnet und erklärt.

### 1. Dokumententyp

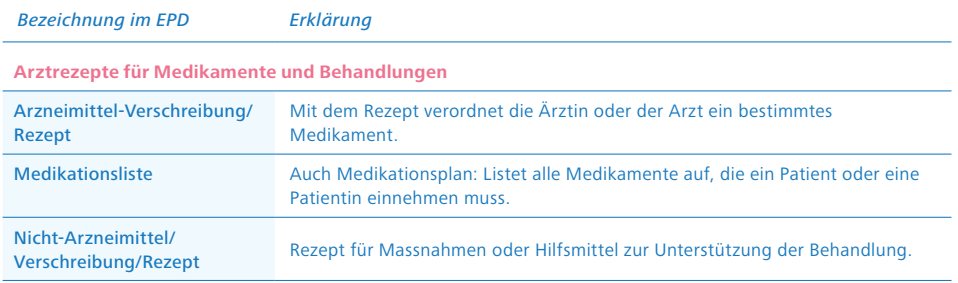

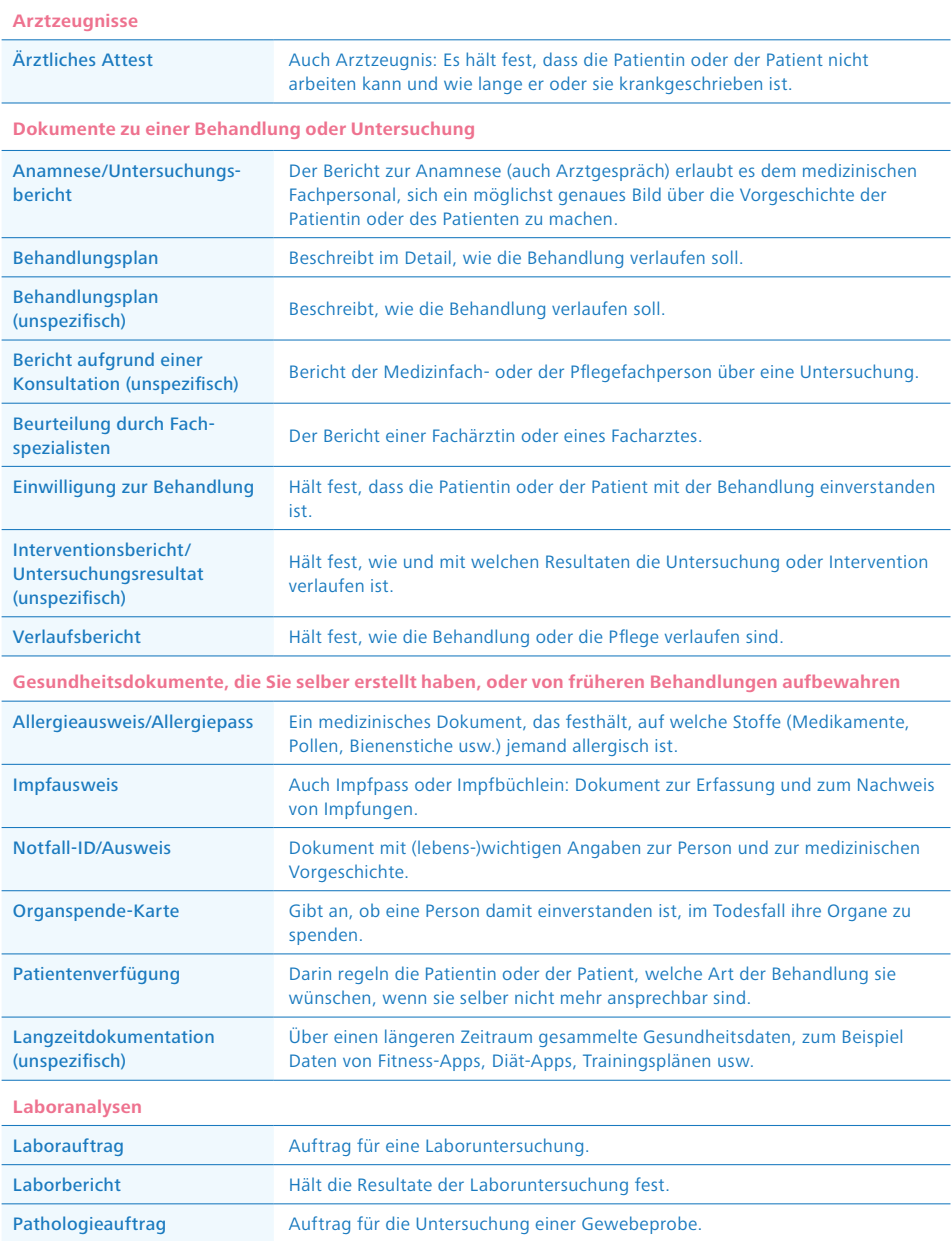

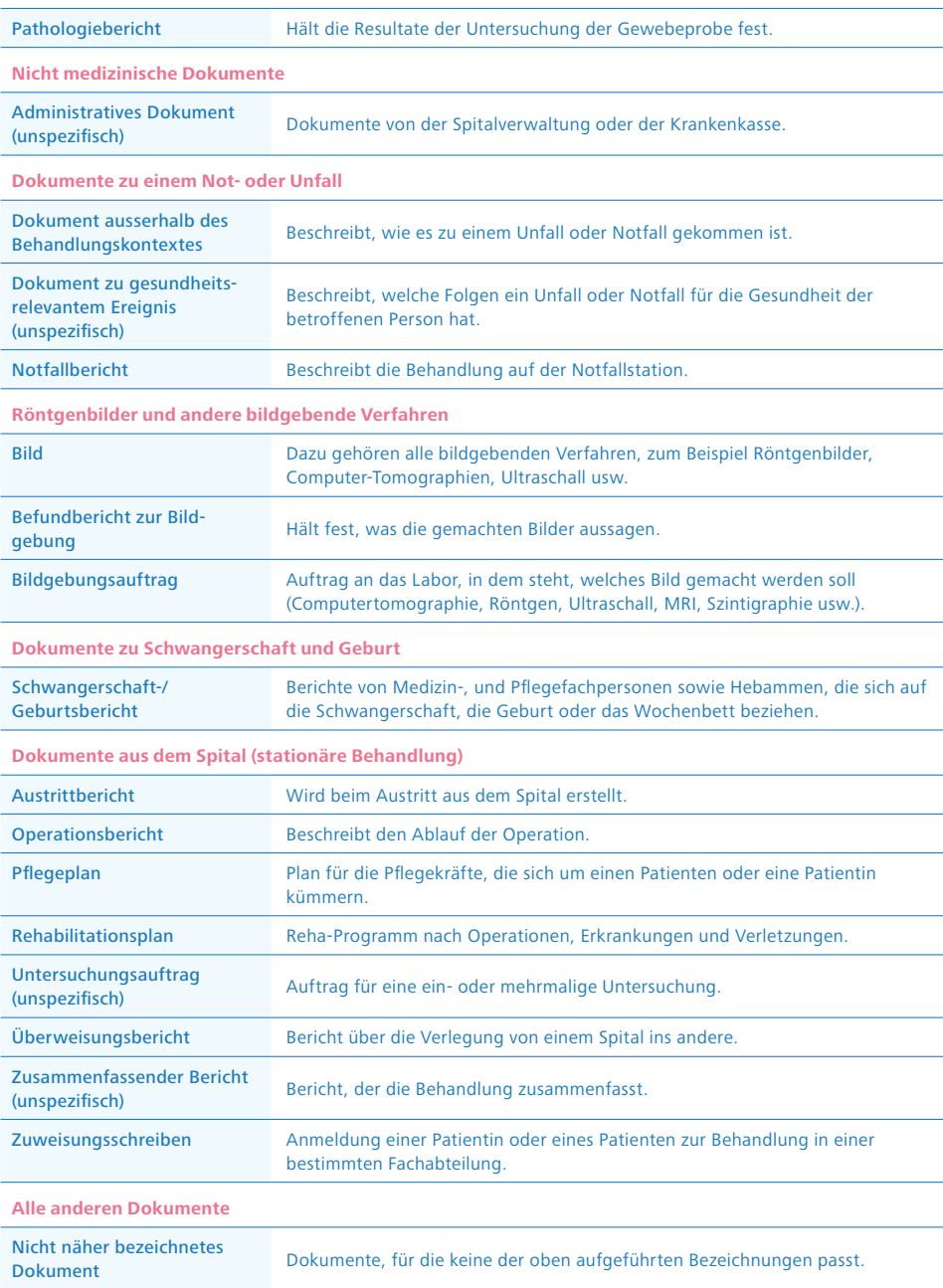

# <span id="page-26-0"></span>2. Medizinisches Fachgebiet

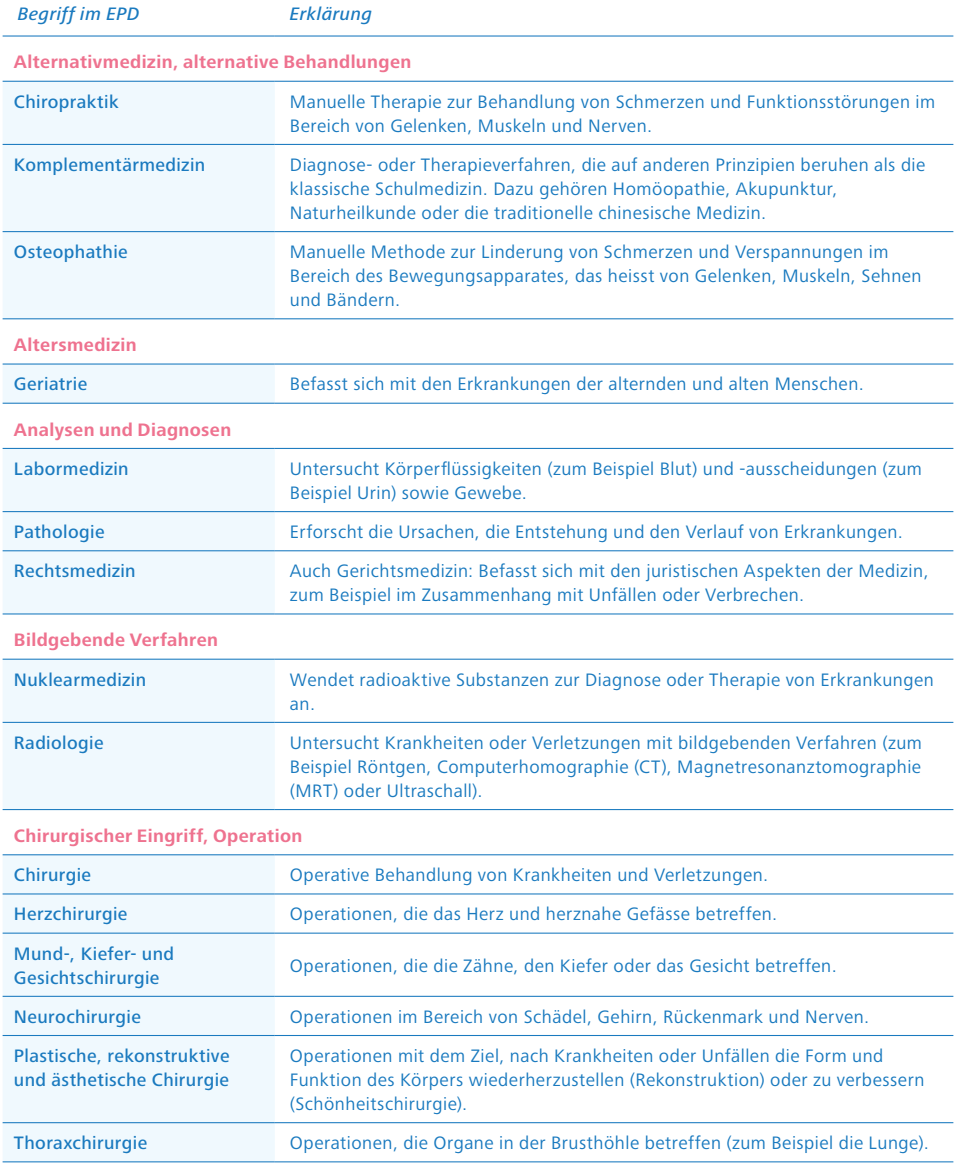

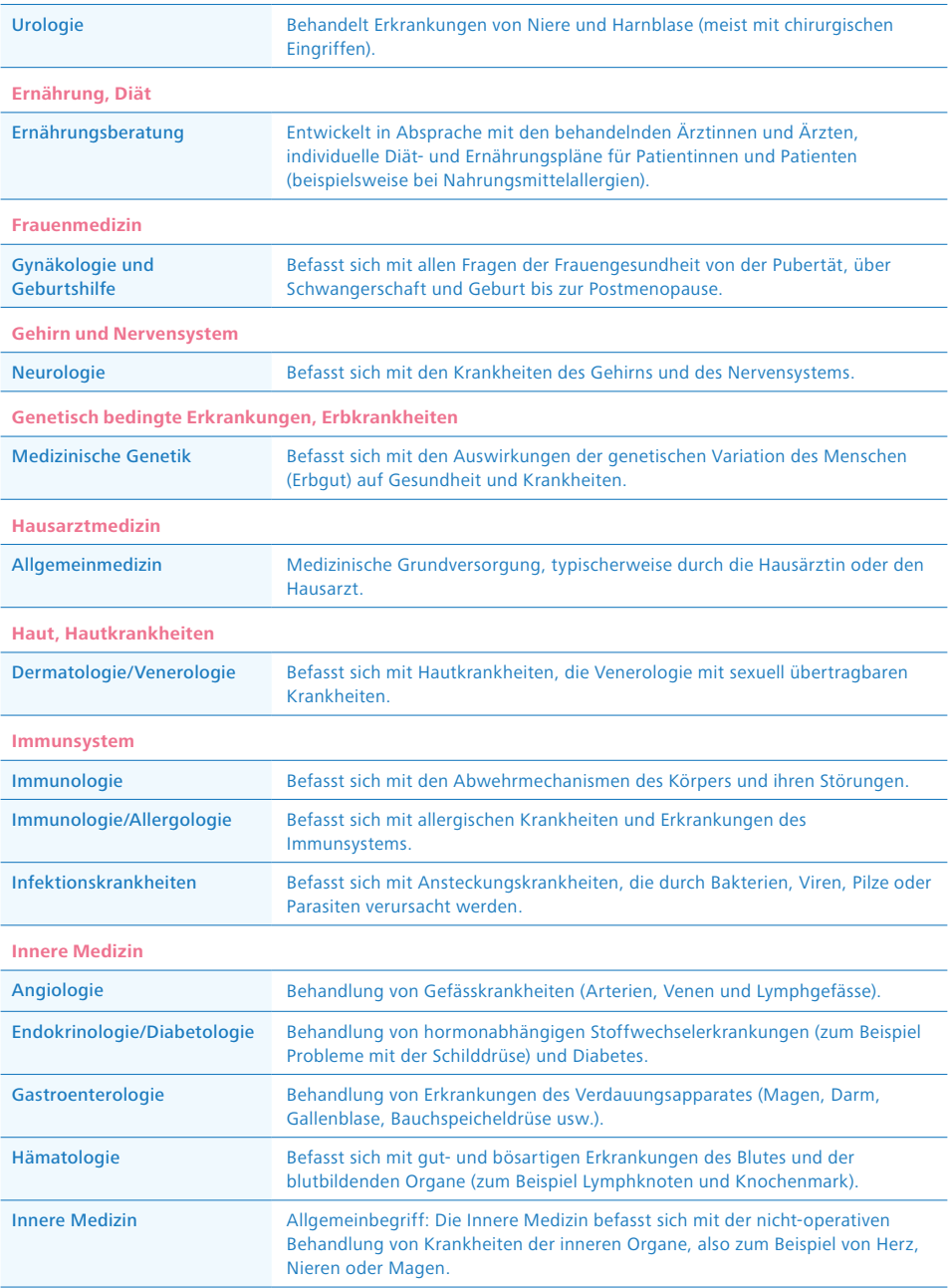

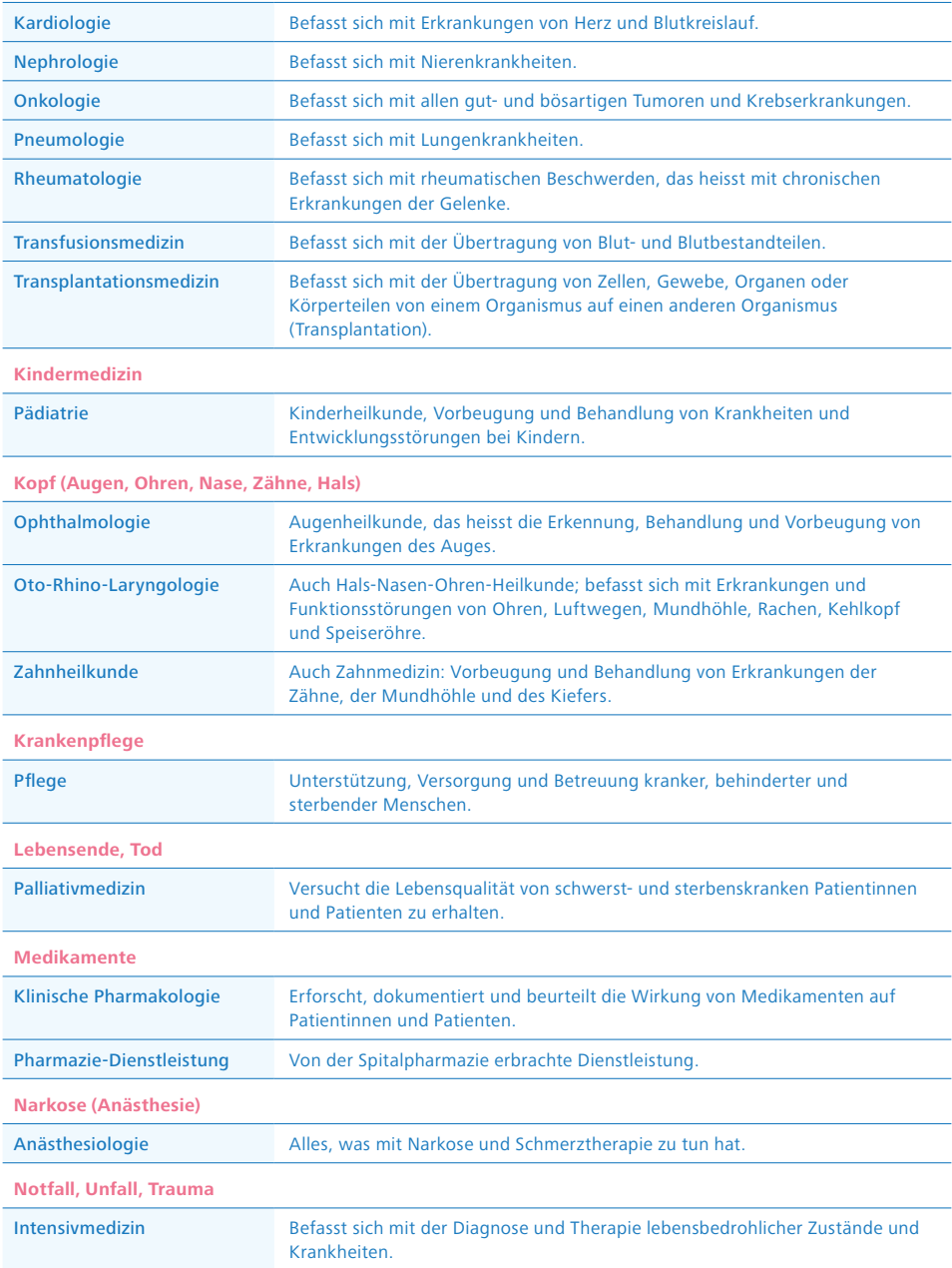

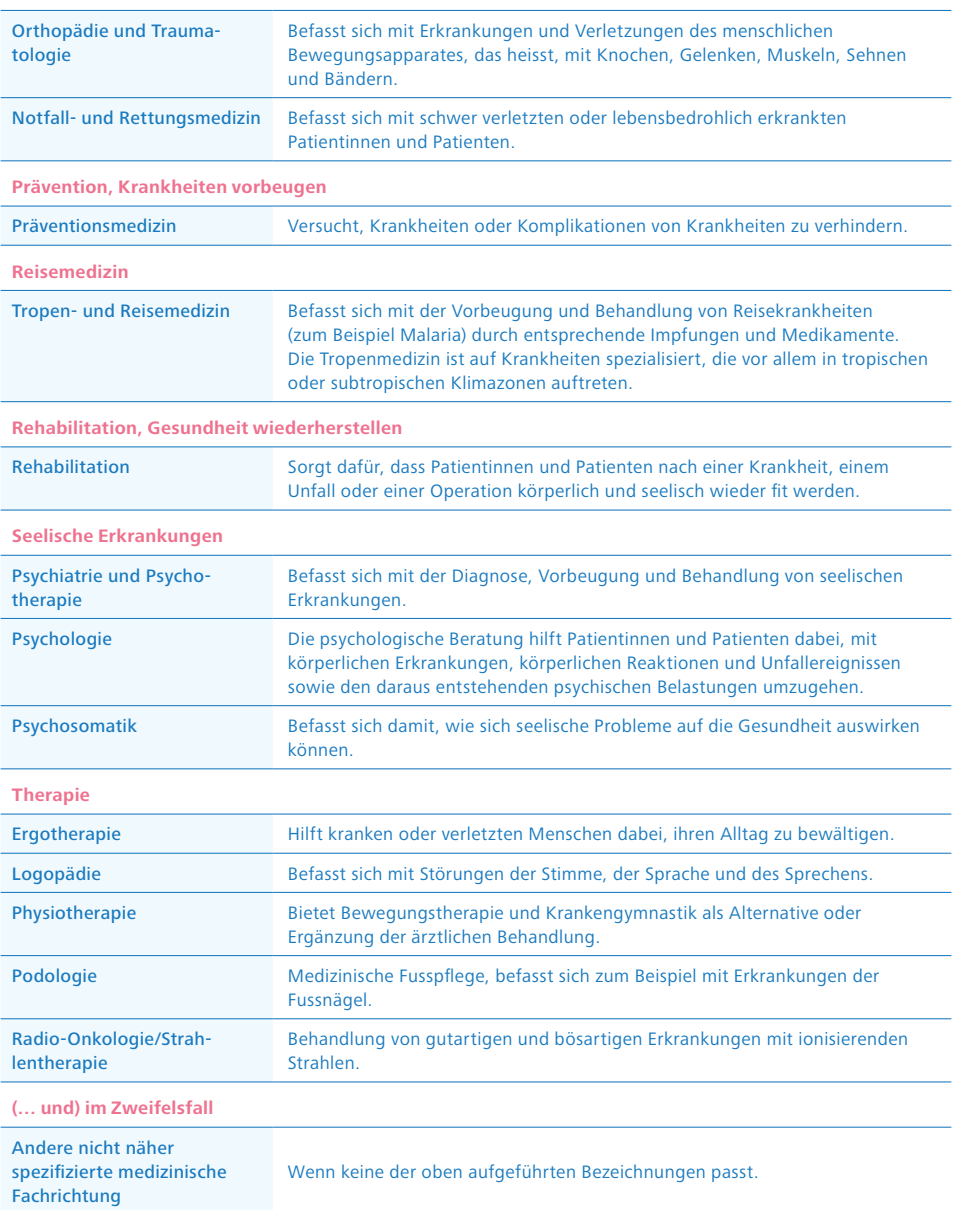

## 3. Gesundheitseinrichtung

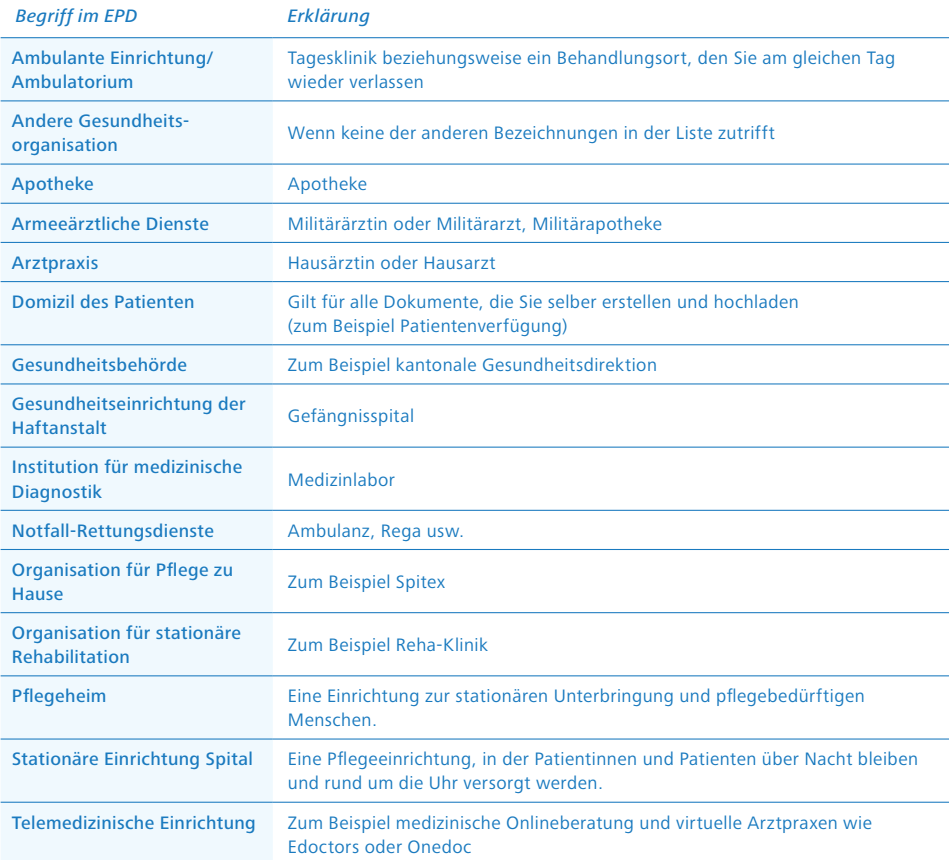

# 4. Dokumentenformat

#### *Begriff im EPD*

Dokumentenformat Beim Dokumentenformat geben Sie bitte immer «MimeType sufficient» ein.

Quellen: [www.siwf.ch;](https://www.siwf.ch/) [sprechzimmer.ch;](https://www.sprechzimmer.ch/) [DocCheck Flexikon;](https://flexikon.doccheck.com/de/Spezial:Mainpage) [netdoktor.de](https://www.netdoktor.ch/)

# Bleiben Sie informiert.

Abonnieren Sie unseren Newsletter oder bestellen Sie weitere Publikationen unter:

[www.e-health-suisse.ch](https://www.e-health-suisse.ch) [www.patientendossier.ch](https://www.patientendossier.ch/)

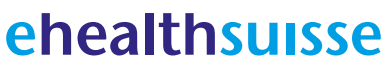

Kompetenz- und Koordinationsstelle von Bund und Kantonen

Centre de compétences et de coordination de la Confédération et des cantons

Centro di competenza e di coordinamento di Confederazione e Cantoni

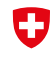

Schweizerische Eidgenossenschaft Confédération suisse Confederazione Svizzera Confederaziun svizra

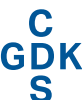

Konferenz der kantonalen Gesundheitsdirektorinnen und -direktoren Conférence des directrices et directeurs cantonaux de la santé Conferenza delle direttrici e dei direttori<br>cantonali della sanità